# **10/100/1000Mbps Gigabit Ethernet Smart Switch**

**GSW-400S**

# **Trademarks**

Copyright **Ó** PLANET Technology Corp. 2001. Contents subject to revision without prior notice.

PLANET is a registered trademark of PLANET Technology Corp. All other trademarks belong to their respective owners.

# **FCC Warning**

This equipment has been tested and found to comply with the limits for a Class A digital device, pursuant to Part 15 of the FCC Rules. These limits are designed to provide reasonable protection against harmful interference when the equipment is operated in a commercial environment. This equipment generates, uses, and can radiate radio frequency energy and, if not installed and used in accordance with the Instruction manual, may cause harmful interference to radio communications. Operation of this equipment in a residential area is likely to cause harmful interference in which case the user will be required to correct the interference at his own expense.

#### **CE Mark Warning**

This is a Class A product. In a domestic environment, this product may cause radio interference, in which case the user may be required to take adequate measures.

**Revision PLANET NOVASwitch User's Manual FOR MODELS: GSW-400S Part No.: EM-GSW4SV1**

## **Before Starting**

In this User's Manual, "Switch" is used for GSW-400S, "NovaSwitch"

for PLANET's 19"-range Ethernet Switch, where "switch" represent the third part switch.

# **Table of Contents**

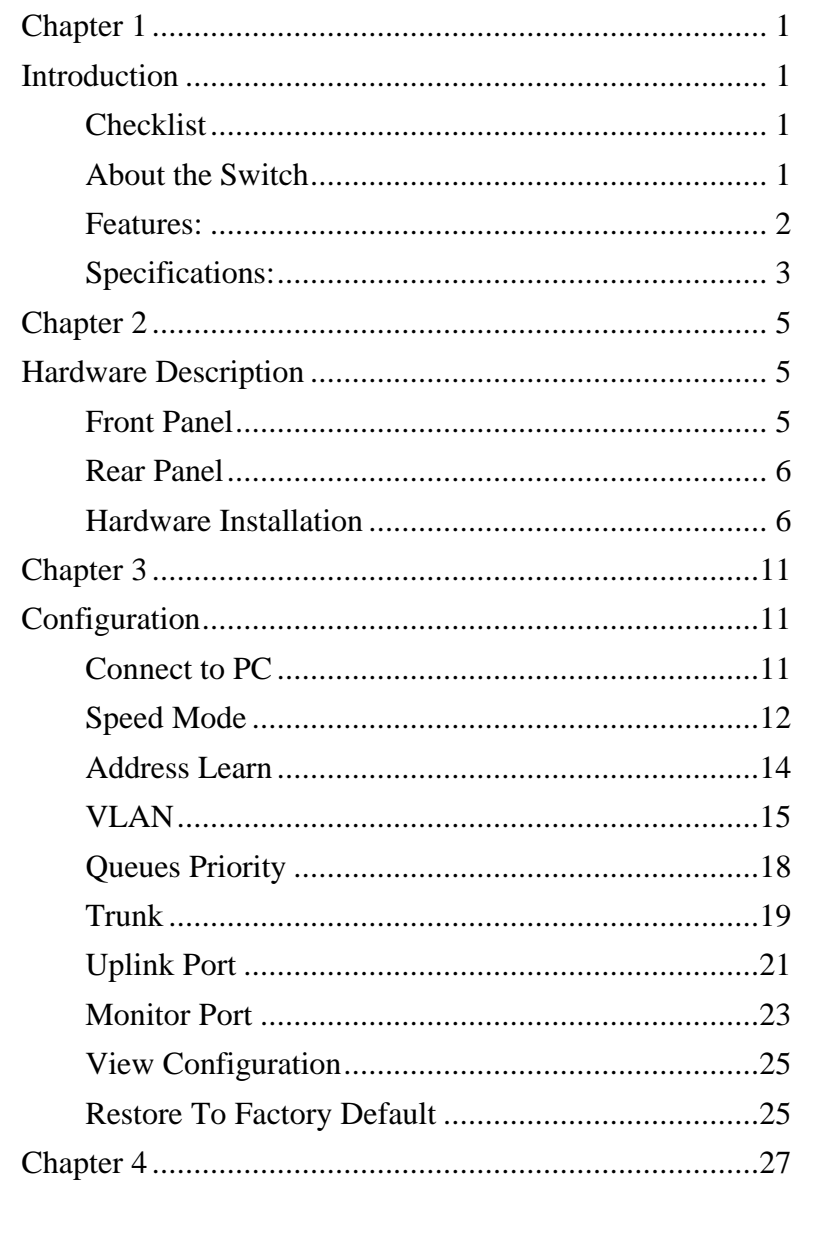

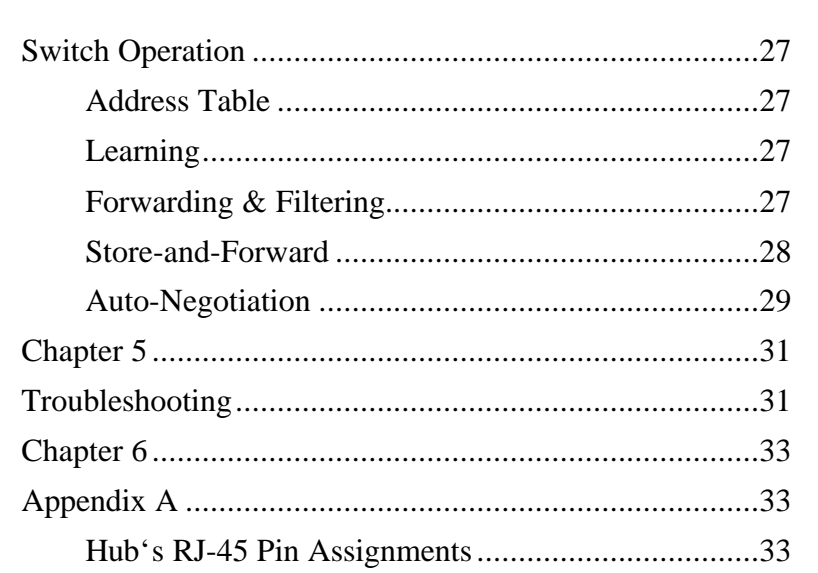

# **Chapter 1 Introduction**

## <span id="page-4-0"></span>**Checklist**

Check the contents of your package for following parts:

- $\bullet$  4 port Switch
- $\bullet$  User's manual
- Power cord
- $\cdot$  19" rack mount brackets
- $\text{RS}-232$  cable

If any of these pieces are missing or damaged, please contact your dealer immediately, if possible, retain the carton including the original packing material, and use them against to repack the product in case there is a need to return it to us for repair.

## **About the Switch**

The Switch, GSW-400S is designed to allow simultaneous transmission of multiple packets via an internal high-speed data channel. This means that it can partition a network more efficiently than bridges or routers in most environments.

The Switch is equipped with Category 5 copper cable for uplinking to a network backbone or network server. It is compatible with all 10Mbps, 100Mbps and 1000Mbps Ethernet environments. The increased speed and extra bandwidth offered by Gigabit Ethernet will support faster and more users applications with generating more traffic.

The Switch is designed for Plug and Play installation, allows the network

<span id="page-5-0"></span>administrator to simply connect the network and power cables and the Switching/bridging functions begin automatically.

The front panel of these Switches provides LEDs for easy recognition of the switch operation status and for troubleshooting. These LEDs display the power status for the system and link/ speed/ collision, full-duplex, transmit and receive status for each port.

The built-in console interface can be used to configure the Switch's setting for Priority queuing, VLAN, and Port Trunk Groups, Port Monitoring and Port Speed.

### **Features:**

- w Complies with the IEEE802.3, IEEE802.3u, IEEE802.3z and IEEE802.3ab Gigabit Ethernet standard, and IEEE802.1p Priority Queues
- Features Store-and-Forward mode with wire-speed filtering and forwarding rates
- $10/100/1000$ Mbps capability on each port, total bandwidth is up to 2Gbps/port
- Automatic source address learning and aging.
- Support up to 32K MAC address
- Support up to total 64Mbit (8Mbyte) buffers with dynamic allocation.
- IEEE802.3x compliant full-duplex flow control
- Broadcast storm control, runt and CRC Filtering eliminates erroneous packets to optimize the network bandwidth
- LED indicators for simple diagnostics and management
- Provide a reset switch in front panel
- Internal power supply

- <span id="page-6-0"></span>Auto MDI/ MDI-X on each ports
- Optional for Smart function
	- Support one console port for switch configuration change
	- Support per port Port-based VLAN and L2 Trunking with link failover
	- Support IEEE802.1p four Priority queues on each port

# **Specifications:**

- Standard: IEEE802.3, IEEE802.3u, IEEE802.3ab, IEEE802.3x
- Network Media:
	- 10Base-T, UTP/ STP category  $3 \sim 5$  cable
	- 100Base-TX, UTP/ STP category 5 cable
	- 1000Base-TX, UTP/ STP category 5 cable, 4 pairs
- Connector: STP RJ-45 port TX for 10/100/1000Mbps TX
- LED indicators:
	- System Power OK, Smart LED
	- Individual port Link 1000, Link 100, Link 10, FDX/COL, TX, RX
- $\bullet$  Dimension: 433mm(L) x 200mm(W) x 44mm(H)
- Temperature: Operating  $\mathbb C$  J to 5 $\mathbb C$  J Storage -2 $\mathbb C$  J to 7 $\mathbb C$  J
- Humidity: Operating  $-10\%$  to 90% RH Storage  $-5\%$  to 90% RH
- w Input Power Requirement: 100 240VAC, 50 60Hz, Auto-sensing
- Registrations: FCC Part 15 Class A, CE

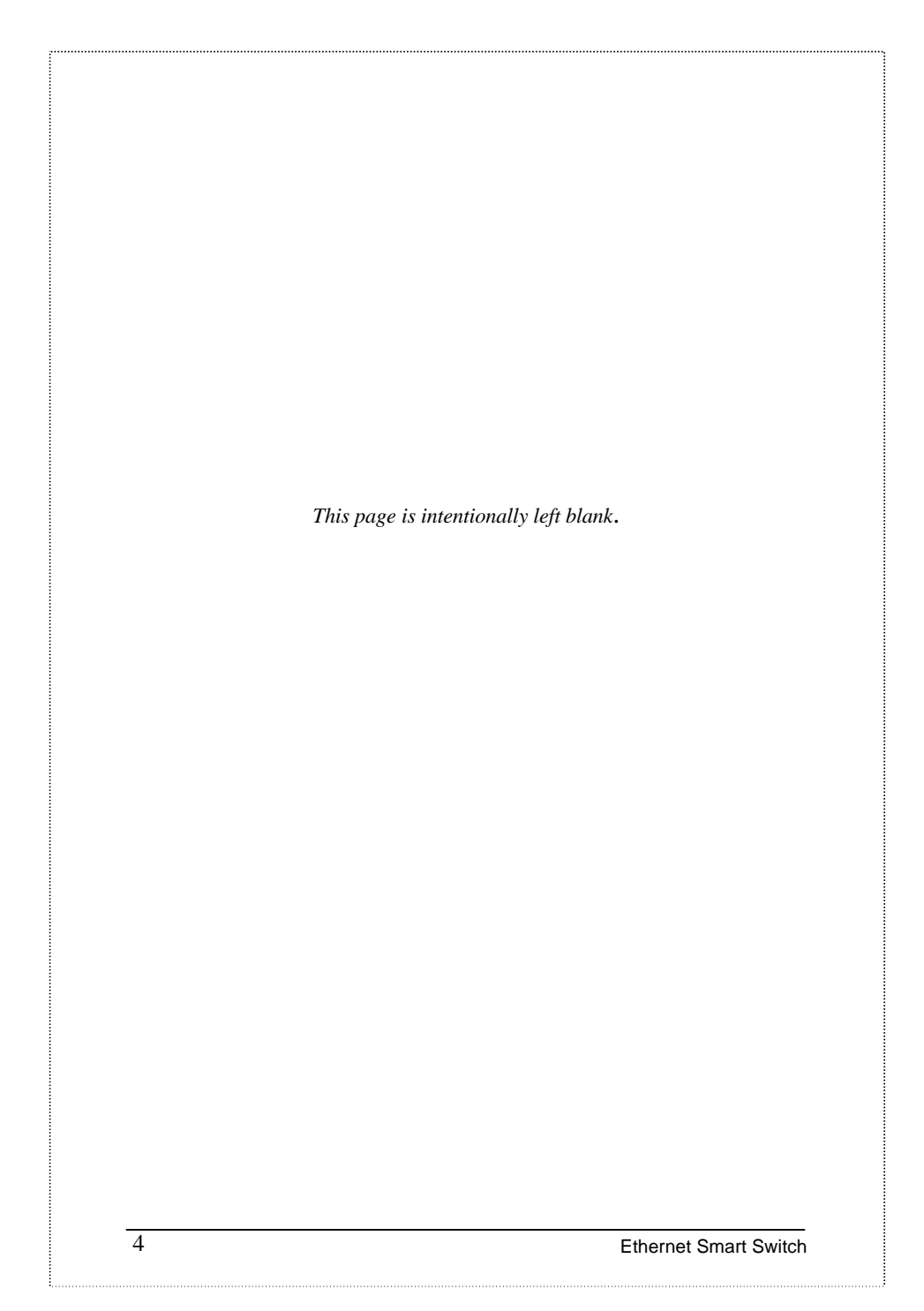

# **Chapter 2 Hardware Description**

<span id="page-8-0"></span>This section describes the hardware features of these Switches. For easier management and control of the switch, familiarize yourself with its display indicators, and ports. Front panel illustrations in this chapter display the unit LED indicators. Before connecting any network device to the hub, read this chapter carefully.

# **Front Panel**

The unit front panel provides a simple interface monitoring the switching hub. It includes a power indicator for each port.

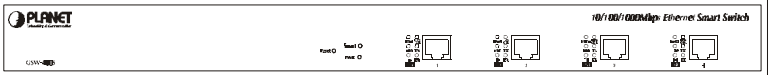

Figure 1. Front Panel of 4 copper ports Switch

LED indicators

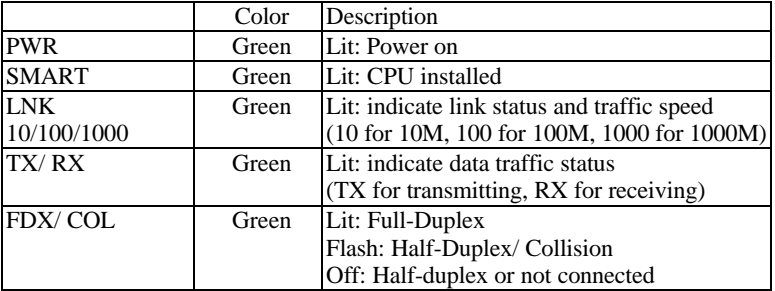

# **Reset Switch**

At the left side of front panel, the reset switch is designed for reconfiguring the

<span id="page-9-0"></span>switch hub without turn off and on the power.

## **Rear Panel**

The rear panel of the Switch indicates an AC inlet power socket, which accepts input power from 100 to 240VAC, 50-60Hz. And a RS-232 console port for setting up the switch via a connection to a console terminal or PC using a terminal emulation program.

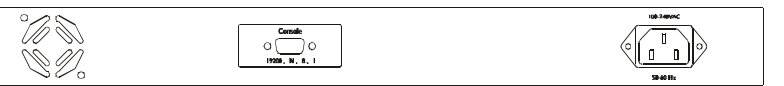

Figure 2. Rear Panel of 4 copper ports Switch

#### **Power Notice:**

- 1. The device is a power-required device, it means, it will not work till it is powered. If your networks should active all the time, please consider use an UPS (Uninterrupted Power Supply) for your device. It will prevent you from network data loss or network downtime.
- 2. In some area, installing a surge suppression device may also help to protect your hub from being damaged by unregulated surge or current to the Switch or the power adapter.

# **Hardware Installation**

#### **Connecting End node or Hub or Switch**

1. Place the Switch on a smooth surface or fasten the mounting brackets with

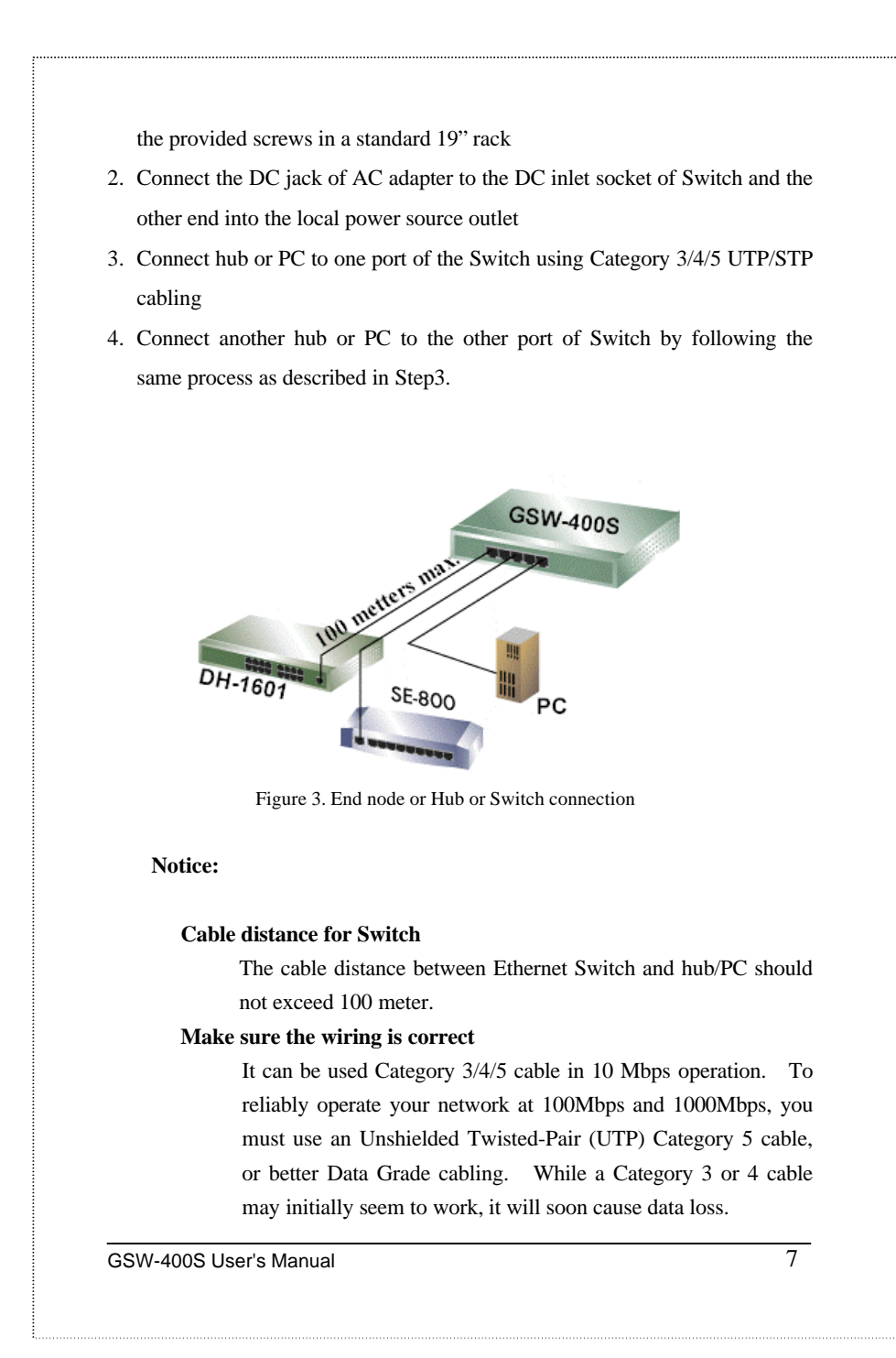

# **Connecting to Network Backbone or Server**

Connect to the Gigabit Ethernet ports with Category 5 copper cable for uplinking to a network backbone or network server. These ports operate at 1000Mbps in full-duplex mode. A valid connection is indicated when the Link LED is light.

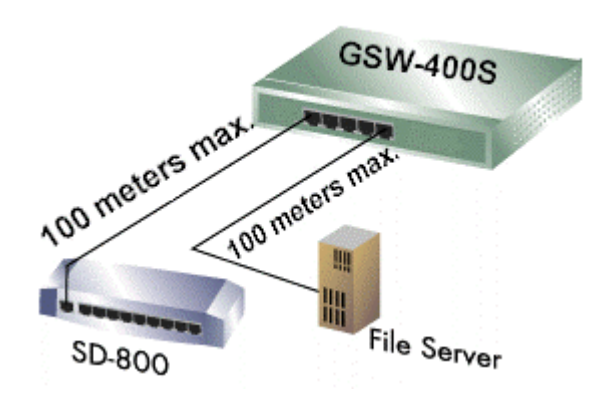

Figure 4. Network Backbone or Server connection

The following sections describe the function of LEDs on the front panel

## **CPU LED**

Color: Green

Label: Smart

Function: The LED light up steadily means CPU installed for smart function

### **Power LED**

Color: Green

#### Label: PWR

Function: The LED light up steadily means Power turned on.

### **Link/ Speed LED**

Color: Green

Label: 10/ 100/ 1000

Function: The LED light up steadily to indicate the transmitting speed 10: light up steadily to indicate link up at speed 10M 100: light up steadily to indicate link up at speed 100M 1000: light up steadily to indicate link up speed 1G

### **Full/ Half Duplex and Collision LED**

Color: Green

Label: FDX/ COL

Function: The indicator LED flash up whenever there is a collision between a directly attached end node and any other node, and light up steadily for Full-duplex mode.

## **TX Activity**

Color: Green

Label: LINK/ ACT

Function: Each RJ45 station port on the hub is assigned one LED for transmitting the data.

## **RX Activity**

Color: Green

Label: LINK/ ACT

Function: Each RJ45 station port on the hub is assigned one LED for

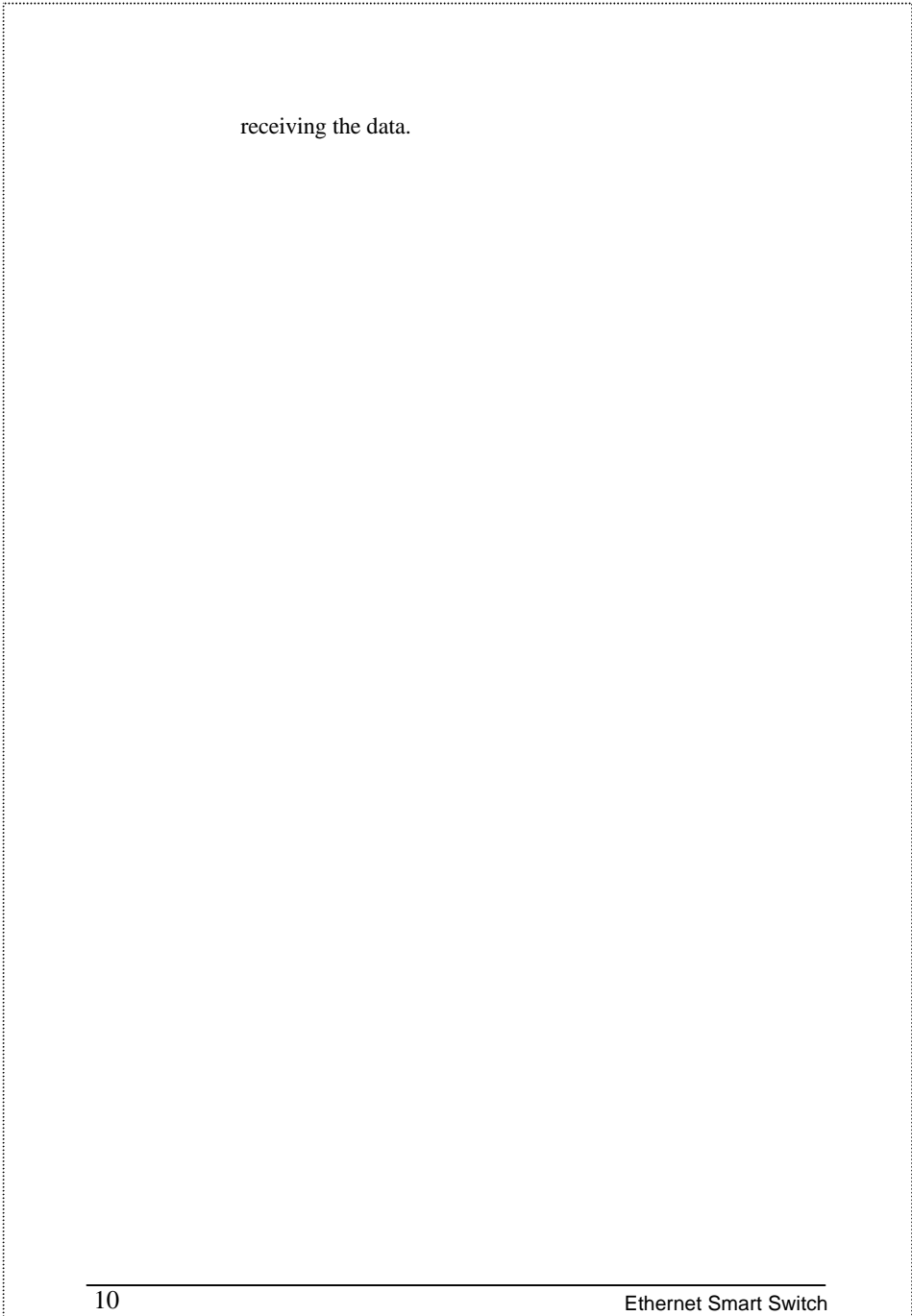

# **Chapter 3 Configuration**

# <span id="page-14-0"></span>**Connect to PC**

# **RS-232 serial cable**

Prepare a RS-232 serial cable. Attach the 9-pin female connector to the male connector on the switch. Plug the other side of this cable to your PC.

# **Hyper Terminal**

In Windows 95/98, launch "HyperTerminal", create a new connection, and adjust settings as below:

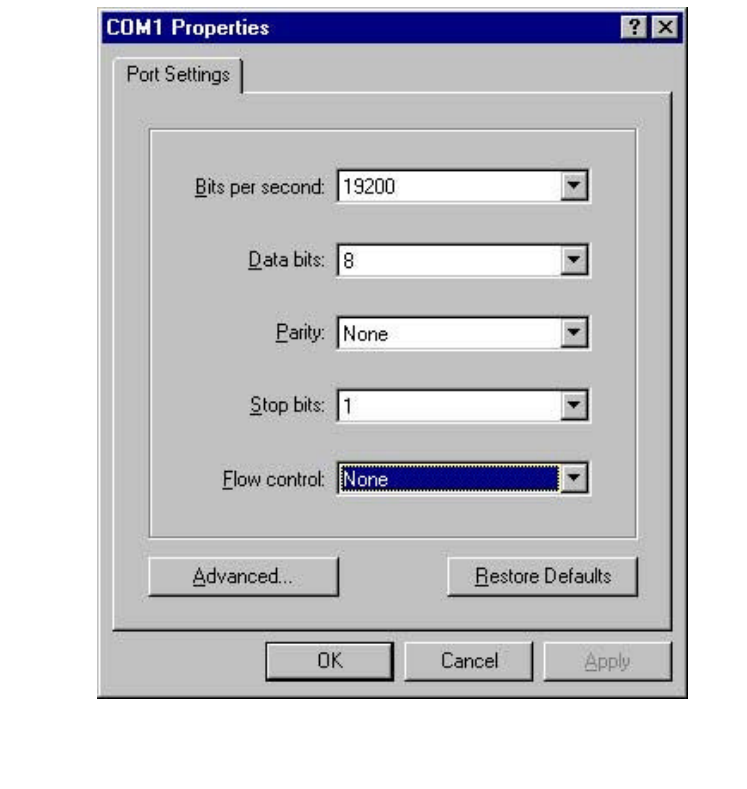

#### <span id="page-15-0"></span>**Main Menu**

Launch the new terminal you just set up, and then, turn on the switch.

See the following messages for successful connection.

## **System Initial ,Please Wait...**

**device : [0] --> 0 device : [1] --> 1 device : [2] --> 2 PLANET GSW-400S Gigabit Ethernet Smart Switch Menu Configuration [F/W:2.39] [0] Port Setting [1] Aging Control [2] VLAN [3] Queues Priority [4] Trunk [5] Uplink Port [6] Monitor Port [7] View Configuration [8] Restore To Factory Default Select :>>**

To enter any of the submenus, simply type the number on the command line.

# **Speed Mode**

## **Entry:**

Select "0" from Main Menu.

## **Purpose:**

Media Speed Control for each port.

# **Default:**

All ports are auto- negotiation.

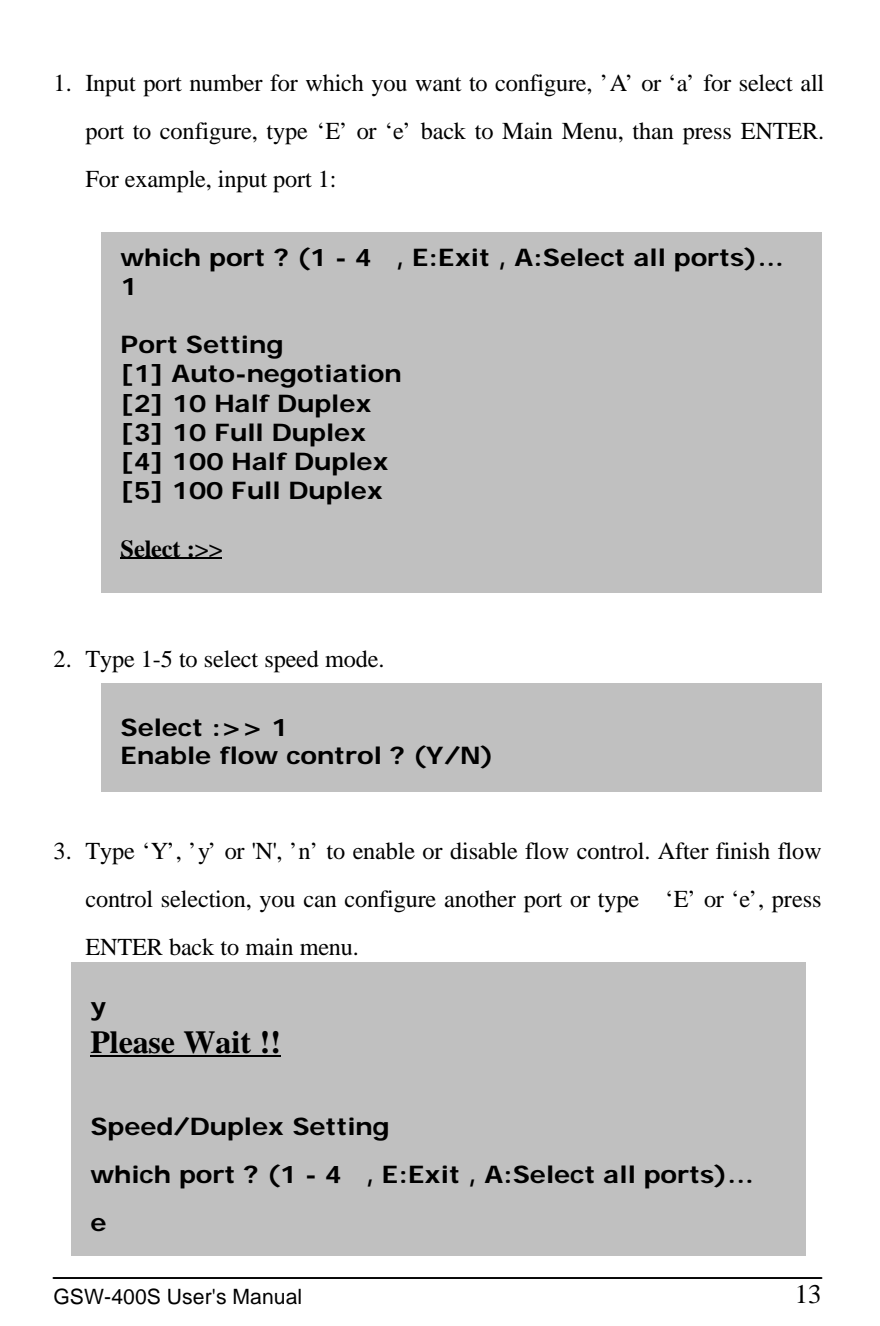

# <span id="page-17-0"></span>**Address Learn**

## **Entry:**

Select "1" from Main Menu.

#### **Purpose:**

A port's MAC address register is cleared on power-up, or hardware reset.

If this item is enabled, the dynamically learned SA will be leared if it is

not refreshed in less than the aging time.

## **Default:**

Enable with aging time 5 minutes.

**Select :>> 1 Aging Control [E] Enable [D] Disable**

**Select :>>**

Example: Enable aging control with aging time 2 minutes.

1. Type 'E' or 'e' to enable aging control

```
Select :>> e
Max address-aging timer
```
**Max aging time (1 – 20 minute)...**

2. Input '2' for aging time and back to main menu

# <span id="page-18-0"></span>**VLAN**

### **Entry:**

Select "2" from Main Menu.

#### **Purpose:**

Each port of the switch can be assigned to one or multiple VLANs (this device can be divided into 4 VLANs maximum). Frames from the source port will only be forwarded to destination ports within the same VLAN domain. A broadcast/multicast frame will be forwarded to all ports within the VLAN(s) of the source port except the source port itself. An unicast frame will be forwarded to the destination port only if the destination port is in the same VLAN as the source port. If the destination port belongs to another VLAN, the frame will be discarded. Each port should be assigned with a dedicated uplink port. Unicast frames with unknown destination addresses will be forwarded to the uplink port of the source port. An uplink port can either be a single port or a trunk.

#### **Default:**

All ports assigned to one VLAN.

```
Select :>> 2
VLAN
VLAN Group 1 ,assigned ports>>
[S] Port Select
[D] Port Delete
[A] Select All Ports
[C] Setting
[E] Exit
```
**Select :>>**

```
16 Ethernet Smart Switch
Examples: Suppose the Switch assigned port 1,2 to VLAN group 1. port 3,4
         belong to VLAN group 2, please follow below steps:
1. Type 'S' or 's' than input '1', press ENTER
2. Type 'S' or 's' than input '2' ,press ENTER
3. Type 'C' or 'c', than you can see "Group 1 \gg 1 2" on the screen, that
    Select :>> s
    Which Port To be Selected (1 - 4)...
    1
    VLAN
    VLAN Group 1 ,assigned ports>> 1
     [S] Port Select
     [D] Port Delete
     [A] Select All Ports
    [C] Setting
    [E] Exit
    Select :>>
   Select :>> s
   Which Port To be Selected (1 - 4)...
   2
   VLAN
   VLAN Group 1 ,assigned ports>> 1 2
   [S] Port Select
   [D] Port Delete
   [A] Select All Ports
   [C] Setting
   [E] Exit
   Select :>>
```
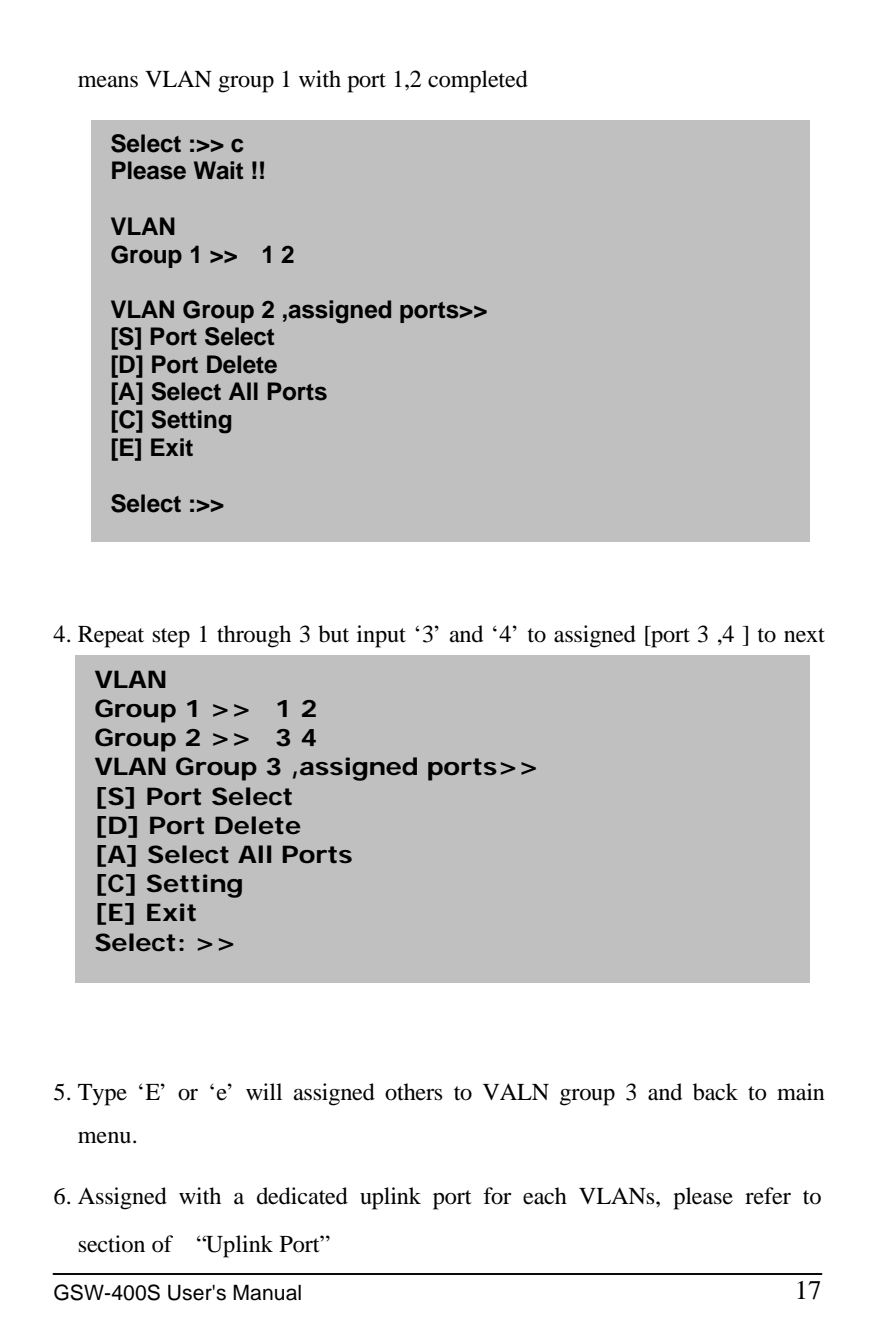

# <span id="page-21-0"></span>**Queues Priority**

## **Entry:**

Select "3" from Main Menu.

#### **Purpose:**

The switch can support priority either from tagged frame or based on the input ports. This entry is for port-based priority, level 0 stand for the lowest priority, level 7 as highest priority. Flow control will be disable if priority level 7 was selected.

# **Default:**

All ports are cleared to priority zero on power-up, or hardware reset.

```
Select :>> 3
which port ? (1 - 4 , E:Exit )...
```
Example: Set port 1 to priority level 7.

```
1. Input '1' for select port
```
**1 Priority level ? (0 - 7 , E:Exit )...**

2. Input '7' priority level

# **7**

**which port ? (1 - 4 , E:Exit )...**

3. Type 'E' or 'e' back to main menu

## <span id="page-22-0"></span>**Trunk**

### **Entry:**

Select "4" from Main Menu.

#### **Purpose:**

This switch can assigned port  $1-2$  to trunk 0, port  $3-4$  to trunk 1, with L2 Trunking automatically load-balances among its member ports through the use of unique and statistical methods, and provides link resiliency (link-fail-over function) when one or more of the link in a trunk group fails.

#### **Default:**

All trunks disable.

**Select :>> 4 Trunk**

**Which Trunk [0] Trunk 0 (Disable) [1] Trunk 1 (Disable) [E] Exit**

**Select :>>**

Examples: Suppose the Switch, assigned Trunk 0 with 2 ports member,. Follow below steps:

1. Type '0' to start trunk 0 setting

```
Select :>> 0
Trunk 0 ,member >>
[A] Add
[D] Delete
[C] Setting
[E] Exit
```
**Select :>>**

2. Type 'A' or 'a' two times to assigned trunk port member

**Trunk 0 ,member >>port 1 2 [A] Add [D] Delete [C] Setting [E] Exit**

**Select :>>**

3. Type 'C' or 'c' to finish setting

**Select :>> c Please Wait !!**

```
Which Trunk
[0] Trunk 0 (1 2 3 )
[1] Trunk 1 (Disable)
[E] Exit
```
**Select :>>**

# <span id="page-24-0"></span>**Uplink Port**

### **Entry:**

Select "5" from Main Menu.

#### **Purpose:**

The uplink port provides a way to connect the switch with a repeater hub, a workgroup switch, a router, or any type of interconnecting device compliance with IEEE 802.3 standards. Switch will send all frames with unmatched DA and multicast/broadcast frames to the uplink port. It is very important that each port is assigned to an uplink port, or data frames might be lost. The uplink port should be configured to be within the same VLAN as the source port. If the uplink port is not a member of the VLAN, the broadcast or multicast frames will not be forwarded to its designated uplink port. Multiple VLANs can share the same uplink port.

#### **Default:**

Disable

**Select :>> 5 Uplink Port**

**UpLink Group 1 ,assigned ports>> [S] Port Select [D] Port Delete [A] Select All Ports [C] Continue [E] Exit**

**Select :>>**

```
22 Ethernet Smart Switch
Example: assume already configure a VLAN, this VLAN have port 1, 2.
1. Type 'S' or 's' to select port
2. Input '1' and press ENTER
3. Repeat step 1,2 to select port 2 ,then see the result below.
4. Type 'C' or 'c' to continue
  Select :>> s
  Which Port To be Selected (1 - 4)...
  1
  Uplink Port
  UpLink Group 1 ,assigned ports>> 1
  [S] Port Select
  [D] Port Delete
  [A] Select All Ports
  [C] Continue
  [E] Exit
  Select :>>
  UpLink Group 1 ,assigned ports>> 1 2
  [S] Port Select
  [D] Port Delete
  [A] Select All Ports
 [C] Continue
 [E] Exit
 Select :>>
```

```
5. Type 'I' or 'i' to select uplink port ,as you can see bellow, "Group 1 >>
    1 2 --> uplink to port 2" means port 1,2, ,have uplink to port 2.
Monitor Port
Entry:
     Select "6" from Main Menu.
Purpose:
     The switch supports port monitoring. This feature provides complete
     network monitoring capability at 100 Mbit/s. A copy of egress (TX) data
     and ingress (RX) data of the monitored port is sent to their respective
  Select :>> c
 Please Wait !!
 Uplink Port Select
 [A] port 1 [B] port 2 [C] port 3 [D] port 4
 Select:>>
   Select :>> e
   Uplink Port
   Group 1 >> 1 2 --> uplink to port 2
   UpLink Group 2 ,assigned ports>>
   [S] Port Select
   [D] Port Delete
   [A] Select All Ports
   [C] Continue
   [E] Exit
   Select :>>
```
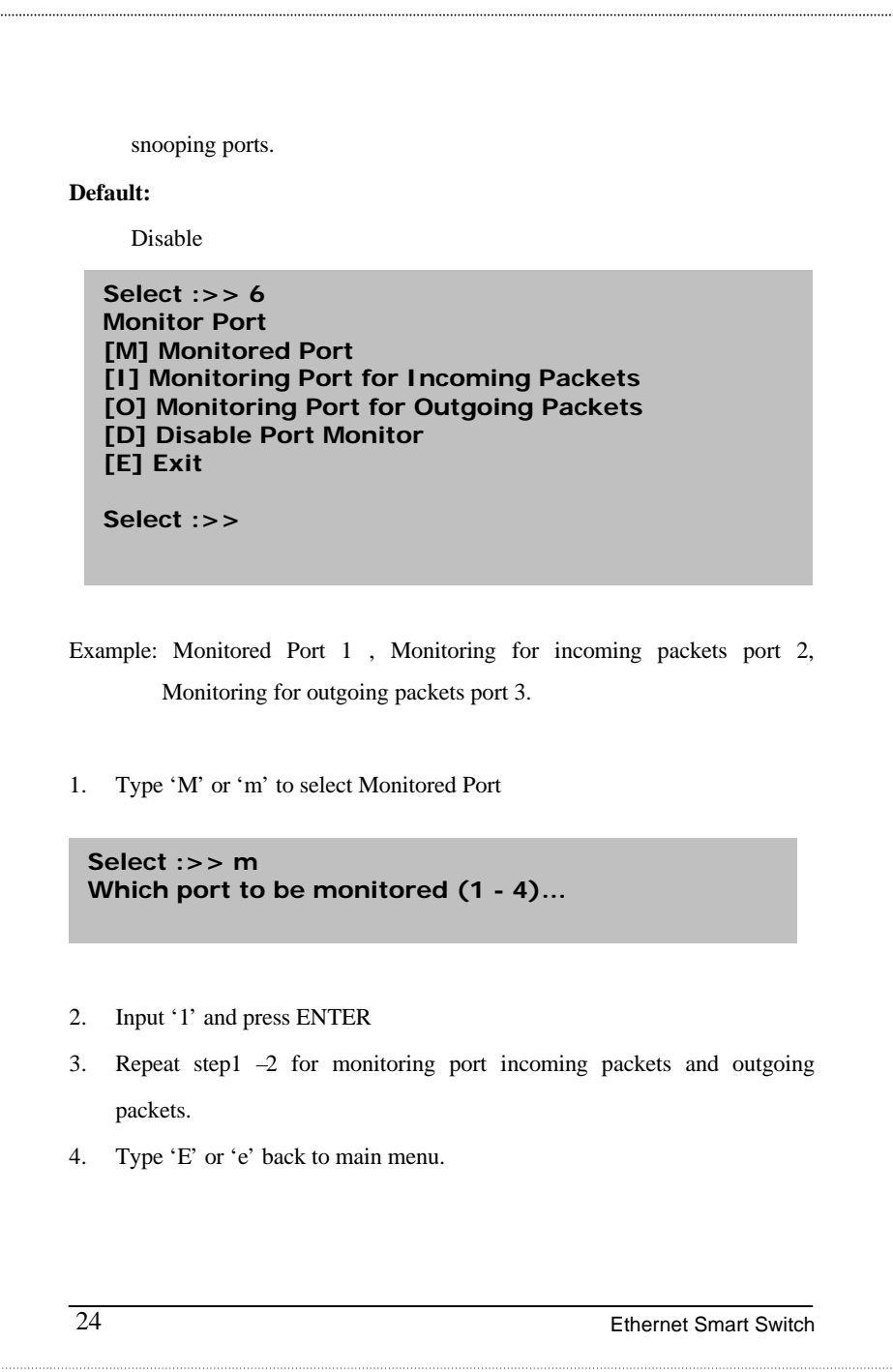

# <span id="page-28-0"></span>**View Configuration**

# **Entry:**

Select "7" from Main Menu.

**Purpose:**

Display configuration of trunk , uplink and VLAN.

```
Select :>> 7
[Current TRUNK]
   Disable
```
**[Current UpLink] Disable**

```
[Current VLAN]
Group 1 >> 1 2 3 4
press any key to continue ...
```
# **Restore To Factory Default**

## **Entry:**

Select "8" from Main Menu.

### **Purpose:**

Restore to the default setting as mention before.

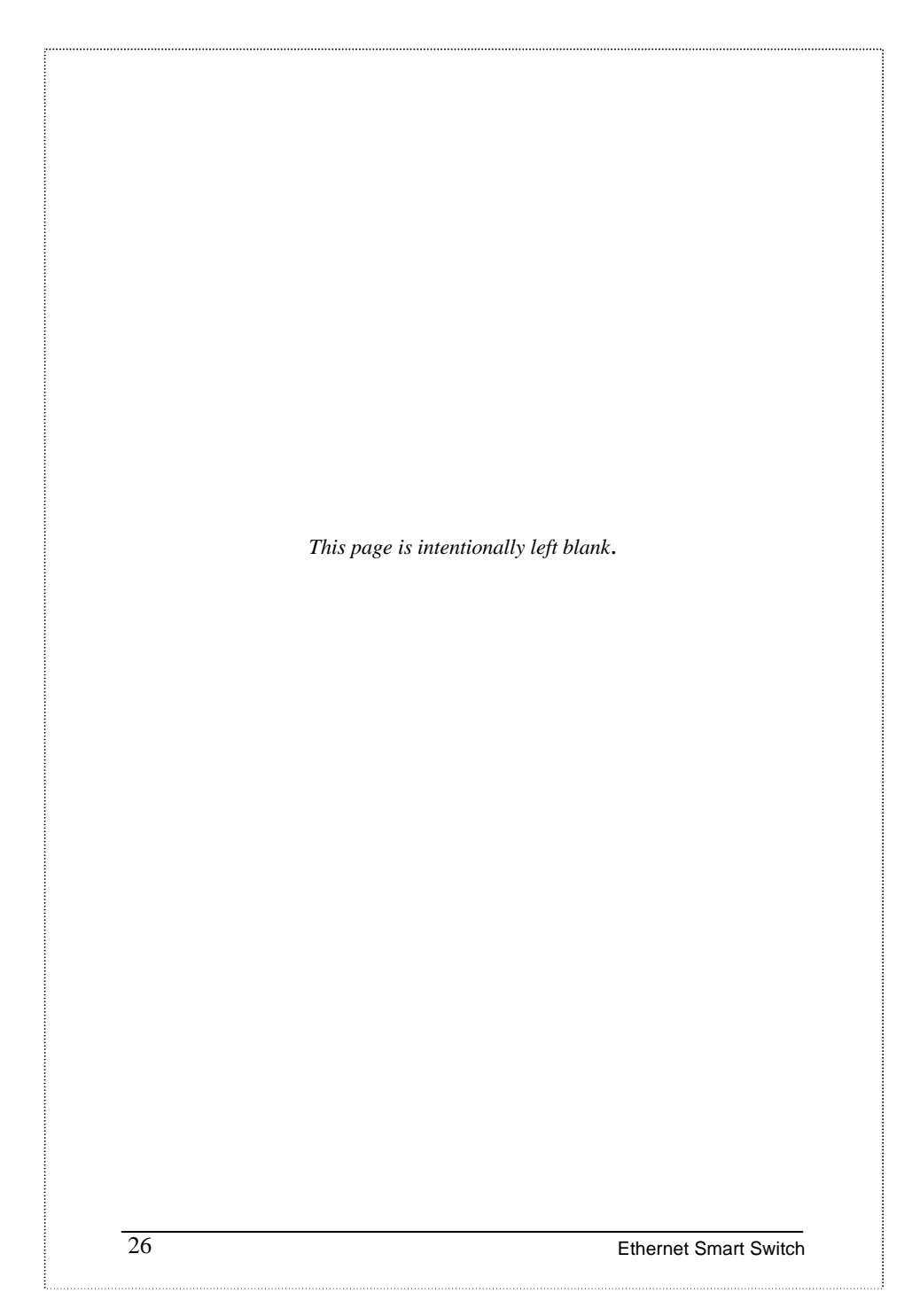

# **Chapter 4 Switch Operation**

# <span id="page-30-0"></span>**Address Table**

The Switch is implemented with an address table. This address table composed of many entries. Each entry is used to store the address information of some node in network, including MAC address, port no, etc. This information comes from the learning process of Ethernet Switch..

### **Learning**

When one packet comes in from any port. The Switch will record the source address, port no. and the other related information in address table. This information will be used to decide either forwarding or filtering for future packets.

# **Forwarding & Filtering**

When one packet comes from some port of the Ethernet Switching, it will also check the destination address besides the source address learning. The Ethernet Switching will lookup the address-table for the destination address. If not found, this packet will be forwarded to all the other ports except the port which this packet comes in. And these ports will transmit this packet to the network it connected. If found, and the destination address is located at different port from this packet comes in, the Ethernet Switching will forward this packet to the port where this destination address is located according to the information from address table. But, if the destination address is located at the same port with this packet comes in, then this packet will be filtered. Thereby increasing the

<span id="page-31-0"></span>network throughput and availability

#### **Store-and-Forward**

Store-and-Forward is one type of packet-forwarding techniques. A Store-and Forward Ethernet Switching stores the incoming frame in an internal buffer, do the complete error checking before transmission. Therefore, no error packets occurrence, it is the best choice when a network needs efficiency and stability.

The Ethernet Switch scans the destination address from the packet-header, searches the routing table provided for the incoming port and forwards the packet, only if required. The fast forwarding makes the switch attractive for connecting servers directly to the network, thereby increasing throughput and availability. However, the switch is most commonly used to segment existing hubs, which nearly always improves overall performance. An Ethernet Switching can be easily configured in any Ethernet network environment to significantly boost bandwidth using conventional cabling and adapters.

Due to the learning function of the Ethernet switching, the source address and corresponding port number of each incoming and outgoing packet are stored in a routing table. This information is subsequently used to filter packets whose destination address is on the same segment as the source address. This confines network traffic to its respective domain, reducing the overall load on the network.

The Switch performs "Store and forward" therefore, no error packets occur. More reliably, it reduces the re-transmission rate. No packet loss will occur.

# <span id="page-32-0"></span>**Auto-Negotiation**

The STP ports on the Switch have built-in "Auto-negotiation". This technology automatically sets the best possible bandwidth when a connection is established with another network device (usually at Power On or Reset). This is done by detect the modes and speeds at the second of both device is connected and capable of, Both 10Base-T and 100Base-TX devices can connect with the port in either Half- or Full-Duplex mode. 1000Base-TX and 1000Base-SX can only connected Full-duplex mode.

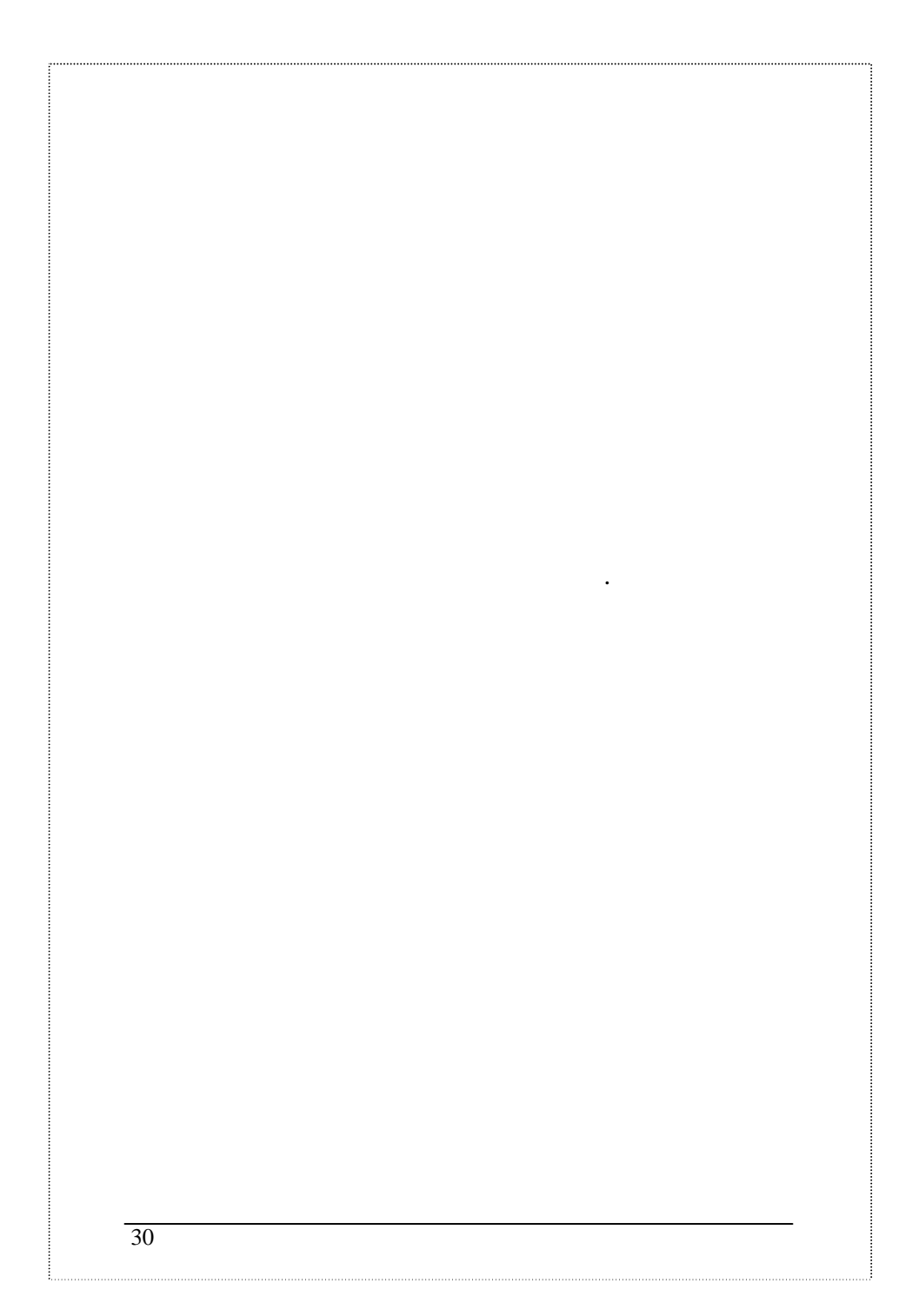

# **Chapter 5 Troubleshooting**

<span id="page-34-0"></span>This chapter contains information to help you solve problems. If Switch is not functioning properly, make sure the Ethernet Switch was set up according to instructions in this manual..

## **The Link LED is not lit**

Solution:

Check the cable connection and remove duplex mode of the Switch

**Some stations can not talk to other stations located on the other port**

Solution:

The address table may contain older information than of the address table of that node. Please power down to refresh the address information.

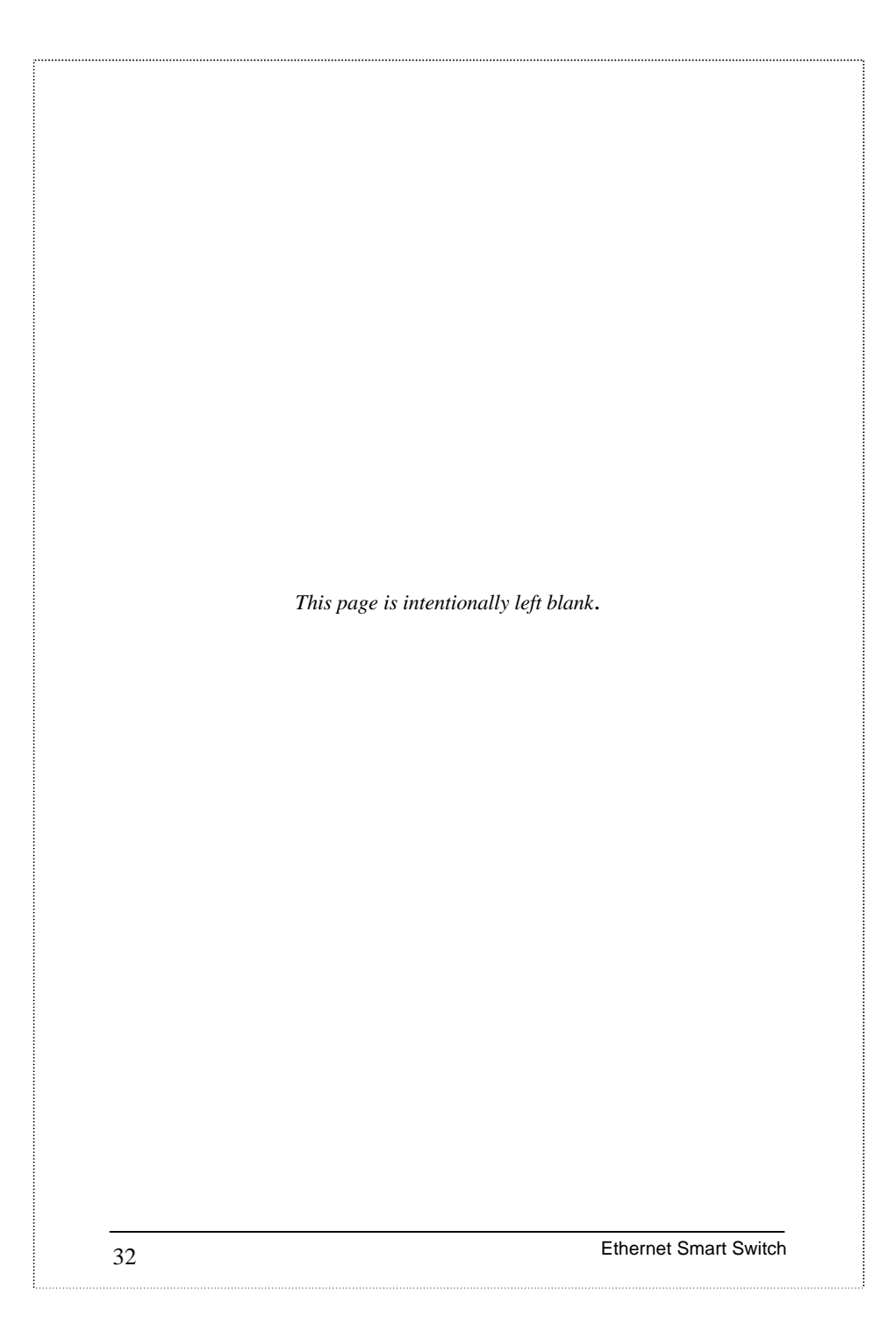

# **Chapter 6 Appendix A**

# <span id="page-36-0"></span>**Hub's RJ-45 Pin Assignments**

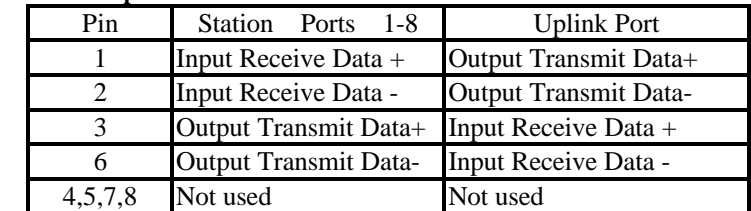

### **1. 10/100Mbps-TX**

Schematics for both straight and crossover twisted-pair cable are shown below. (Note that crossover cable is only required if you cascade hubs via the RJ-45 station ports; i.e. the Uplink port is not used.)

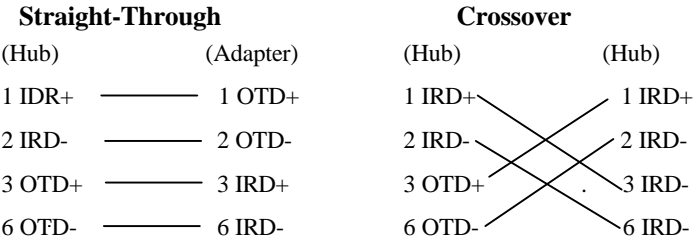

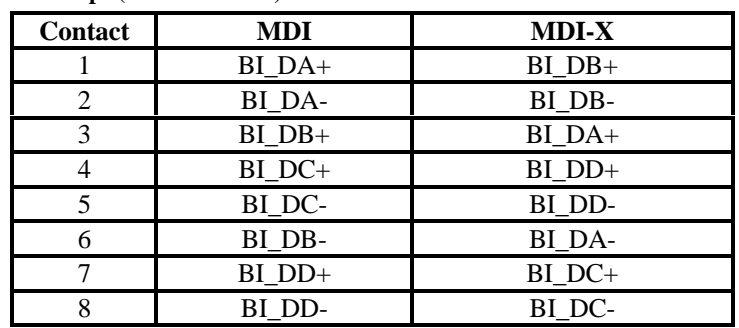

### **2. 1000Mbps (or 1000Base-T)**

Implicit implementation of the crossover function within a twisted-pair cable,

or at a wiring panel, while not expressly forbidden, is beyond the scope of this standard.